**Di Tommaso M. R. e Tassinari M., (2014),** *Governo e Industria negli Stati Uniti. Le «pratiche» del passato e il dibattito sulle politiche del presente***, in "L'industria, Rivista di economia e politica industriale" , 35(3), pp. 369-408.**

## LINK [ALL'ARTICOLO](https://www.rivisteweb.it/doi/10.1430/78322)

*(Leggi le istruzioni di seguito per scaricarlo)*

## ISTRUZIONI PER SCARICARE L'ARTICOLO

Per poter accedere e scaricare l'articolo **è necessario essere connessi alla rete di Ateneo tramite VPN**.

- **Istruzioni per scaricare VNP su Windows**
- 1. Scaricare l'applicazione al seguente link: [clicca qui](http://www.unife.it/it/x-te/servizi-online/vpn/file/openvpn-unife_4-6_biblioteche.exe/@@download/file/openvpn-unife_4.6_biblioteche.exe)
- 2. Al termine, aprire confermando ogni richiesta con il tasto "*Installa*" o "*Avanti*". Alla comparsa del "Controllo account utente" confermare e proseguire l'installazione.
- 3. Dopo l'avvenuta installazione, nella barra a fianco dell'orologio nel Desktop comparirà una nuova icona raffigurante un monitor con un lucchetto (vedi figura).

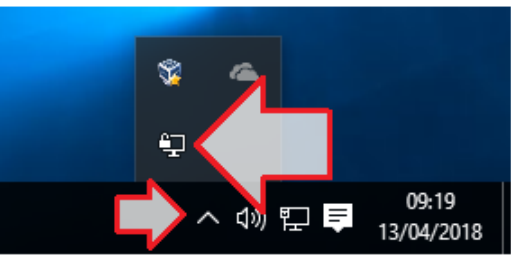

- 4. Fare click sull'icona con il tasto destro del mouse, scegliere *Studenti*", quindi la voce "*Connetti*"
- 5. Inserire i propri i codici di posta elettronica di Ateneo **senza "@unife.it" o "@student.unife.it"** (quindi "nome.cognome") e password.

6. Ad accesso avvenuto il monitor dell'icona raffigurante il VPN diventerà verde.

## • **Istruzioni per scaricare VPN su MacOS:**

- 1. Scaricare il programma Tunnelblick [\(clicca qui\)](https://tunnelblick.net/downloads.html) selezionando la versione "**Stable**" ed eseguire il programma. Verrà richiesta la password di amministratore del vostro mac.
- 2. Nell'ultima finestra che comparirà selezionare "*Possiedo un file di configurazione*":
- 3. [Scaricare qui](http://www.unife.it/it/x-te/servizi-online/vpn/file/studenti-biblioteche.ovpn/@@download/file/Studenti%20-%20biblioteche.ovpn) il profilo di configurazione e fare doppio click per installarlo. Verrà richiesta la password da amministratore mac.
- 4. Una volta conclusa l'installazione, cliccare sull'icona Tunnelblick accanto all'orologio (vedi figura) e selezionare "Connetti Studenti", inserendo "nome.cognome" e password.

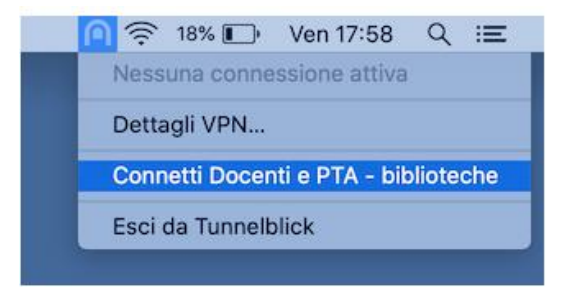

## • **Istruzioni per scaricare VPN su Unix/Linux:**

- 1. Scaricare la "Certification Authority" al seguente link: [clicca qui](http://www.unife.it/it/x-te/servizi-online/vpn/file/ca_2015-2045.crt)
- 2. Aprire il gestore dei pacchetti ("*Ubuntu Software Center*") e installare il plugin di sistema per openvpn ("*network-manager-openvpn*" e "*network-manager-openvpn-gnome*")
- 3. Aprire il gestore delle reti (*"connessioni di rete*")

4. Aggiungere una VPN di tipo "OpenVPN" (tasto "*Aggiungi*" -> "*VPN*" -> "*OpenVPN*" -> "*Crea*"), inserendo i seguenti parametri: **Nome connessione**: a piacere **Gateway**: *vpn.unife.it* **Tipo Autenticazione**: selezionare "*password"* **Nome utente**: il proprio username di posta elettronica senza "@student.unife.it" o "@unife.it" **Password**: la propria password di posta elettronica **Certificato CA**: selezionare il file "ca.crt" precedentemente scaricato **Impostazioni avanzate** -> **porta gateway**: *1194* (per il personale universitario) oppure *1195* (per gli studenti) **Compressione LZO**: attiva

5. Per l'utilizzo Selezionare "*Connessioni di Rete -> "VPN*" e avviare la connessione con il nome prescelto.